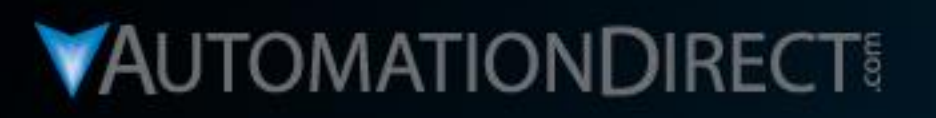

# **Motion Control** Do-more H2 Series PLC to **SureStep Stepping System** with C-more Touch Panel (HMI)

**Rotary Index Table Station** Part 4 of 5 **C-more Touch Panel Programming** 

VID: L-PC-DM-STP-CM-001-4

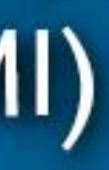

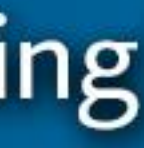

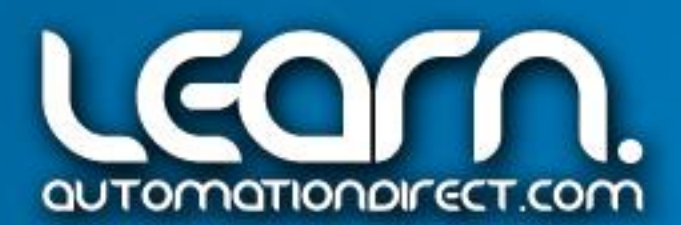

## *C-more* Touch Panel (HMI) – Objects

The *C-more* Touch Panel used in the Motion Control consists of just one screen for simplicity. The HMI used is **AutomationDirect's** part number EA9-T6CL. Although the *C-more* has a ton of features, very few objects were needed for this demonstration. The only objects used were the Switch, Indicator Button, Pushbutton, Numeric Display, Indicator Light, and Static Text objects.

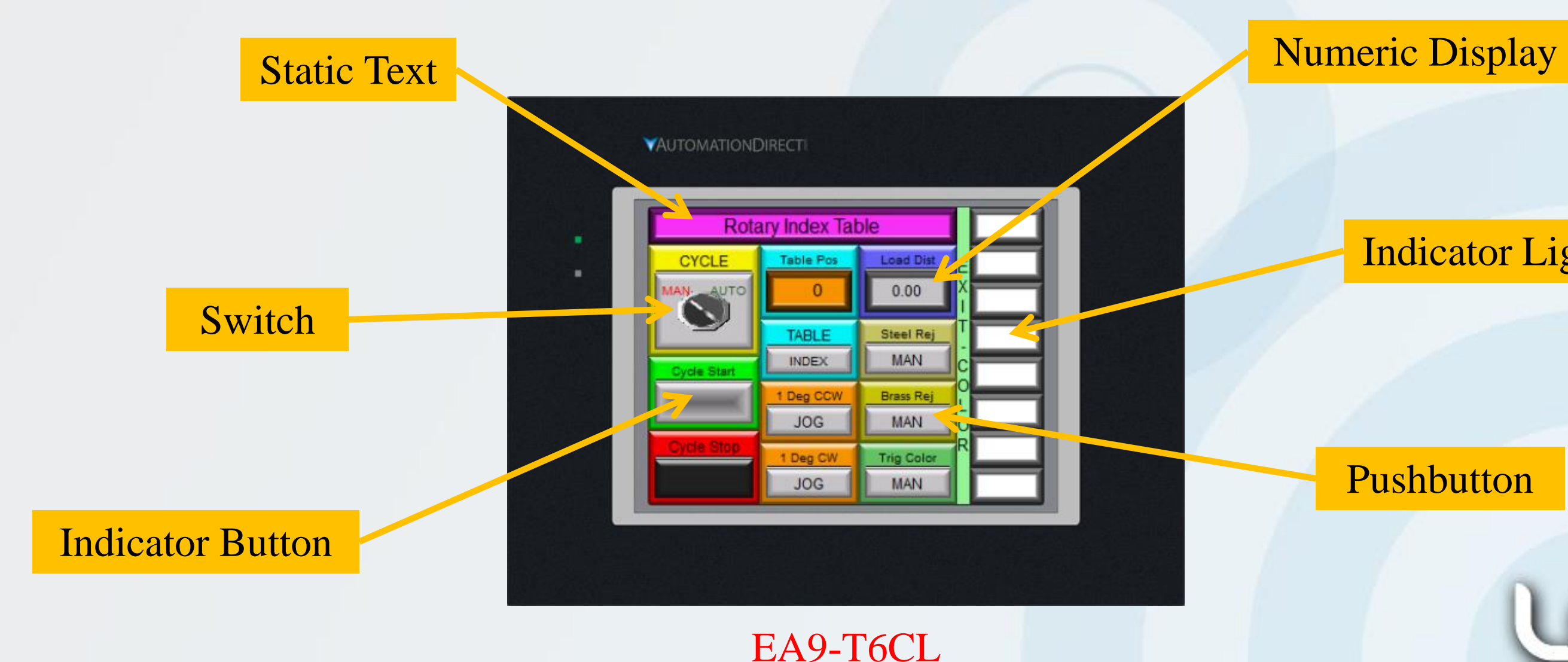

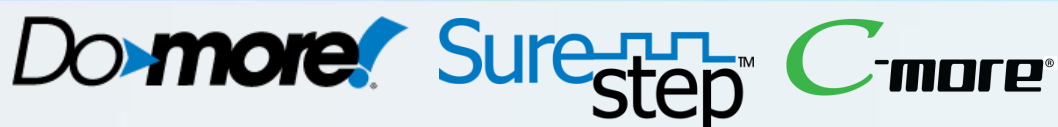

### Indicator Light

### Pushbutton

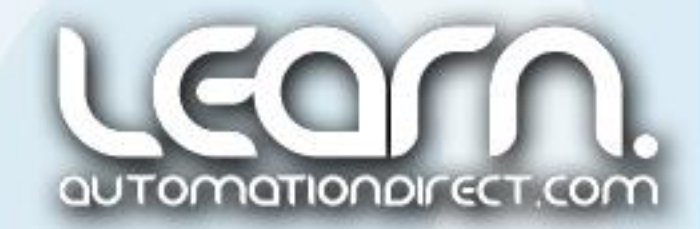

## *C-more* Touch Panel (HMI) – Arrangement

EA9-T6CL

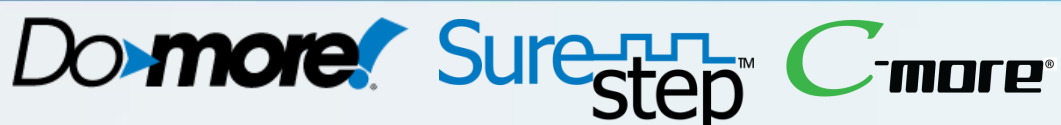

Control of the Rotary Index Table from the *C-more* Touch Panel can be broken down into a couple of categories that will allow a better understanding on how the objects were arranged.

**Cycle Control** includes the Manual/Auto selector switch along with the Cycle Start & Stop pushbuttons.

**Table Position** consists of the rotary disk position readout, the Index pushbutton and the CCW and CW Jog pushbuttons to manually position rotary disk.

**Part Loaded** includes the display of the distance form the Laser Distance Sensor to the loaded part.

**Manual Control** includes the Steel & Brass Marble Reject pushbuttons and the Trigger Color Sensor PB.

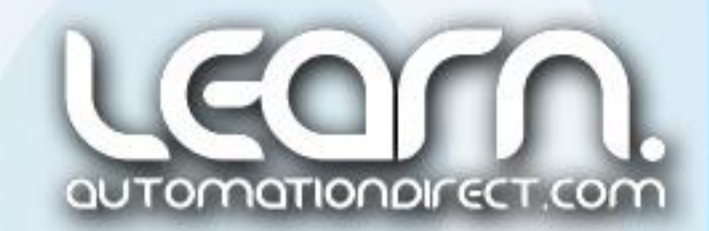

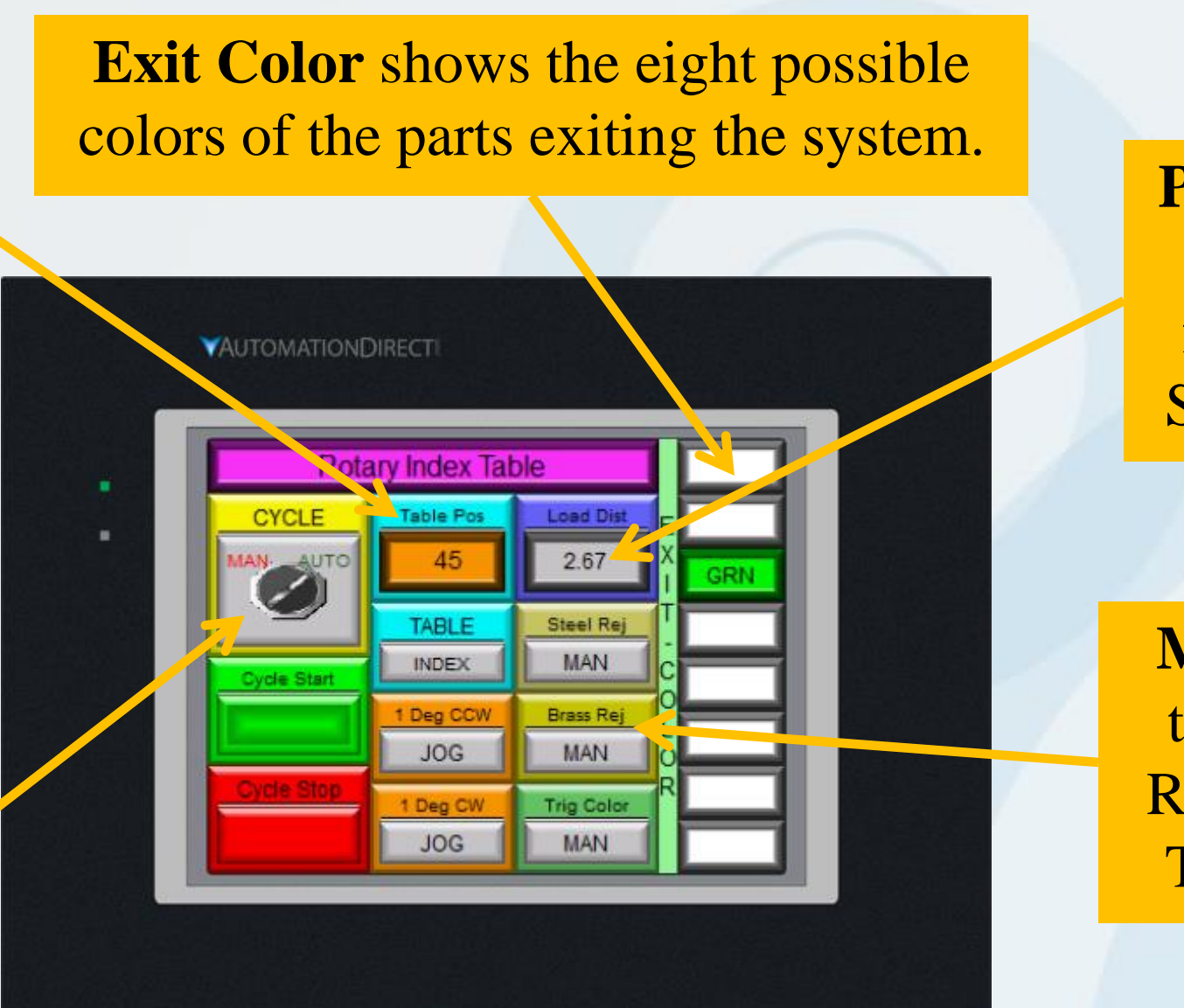

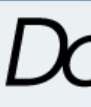

Panel Manager

Add XDelete Panel [EA9-T6 l<sub>∈i</sub> com Po ી<sub>⊆ી</sub> COM Po ी<sub>⊆</sub>। COM Po **B** Ethernet

## *C-more* Touch Panel (HMI) – Ethernet Port

Just a quick look at how to set up communicating with the **Do-more** PLC via Ethernet. For reference, the PC used via a Stride Ethernet Switch to program both the *C-more* and **Do-more** was setup with an IP Address of 192.168.0.9. The *C-more* was assigned IP Address 192.168.0.11, while the **Do-more** was assigned IP Address 192.168.0.10.

Click Panel Network located under the Setup tab, and then click on the Ethernet Post.

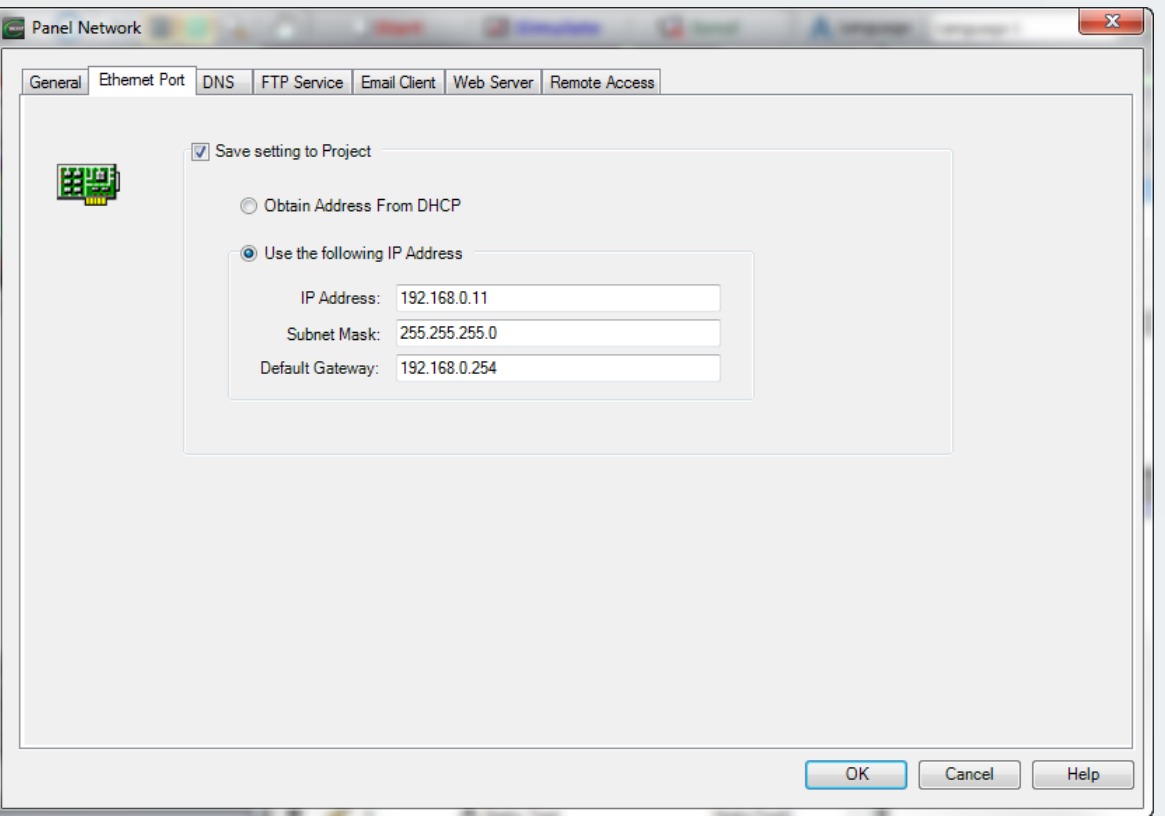

Click Panel Manager located under the Setup tab, and then select AutomationDirect Domore Ethernet.

### Do **more**. Suremore

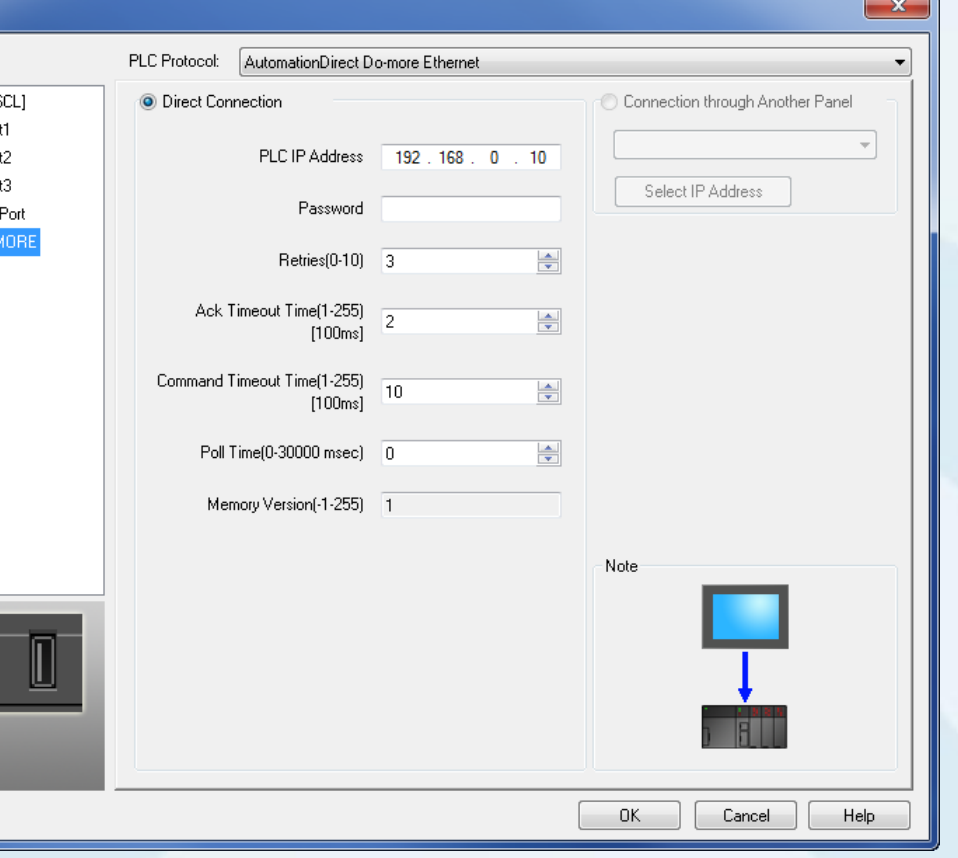

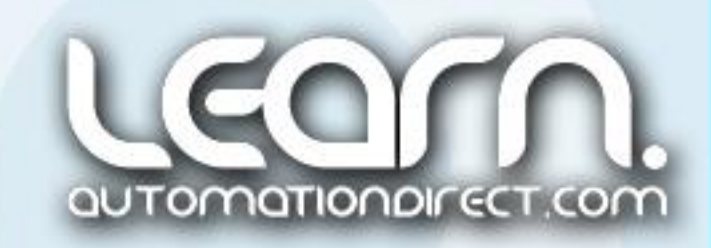

## *C-more* Touch Panel (HMI) – Information

The *C-more* Touch Screen Interface Panel used in the example application consists of just one screen for simplicity. The HMI panel used in the example application is a 6-inch color TFT, ADC part number EA9-T6CL.

> NOTE: A complete commented *C-more* **Touch Panel** project for the Motion Control demo presented here is available for downloading from the **AutomationDirect** Video Tutorial website. Look for the note that says Related Documents.

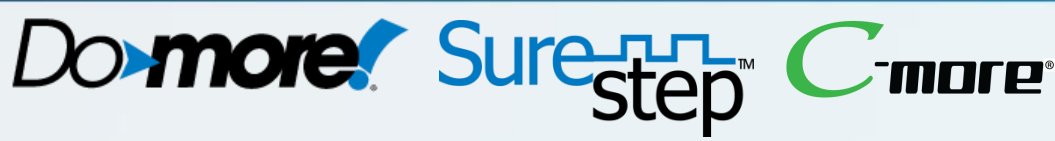

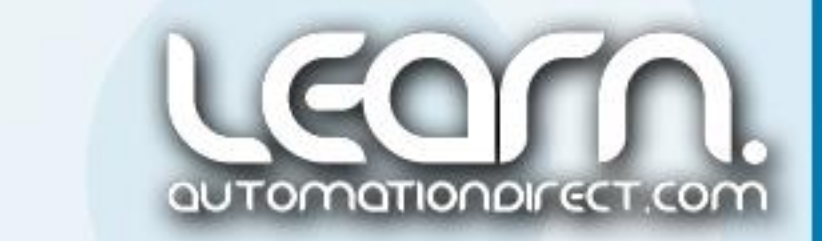

Link to *C-more* Touch Panel Web site: http://bit.ly/294TIM2

NOTE: *C-more* Programming Software Version 6.20, Firmware Version 6.20 used on this demo.

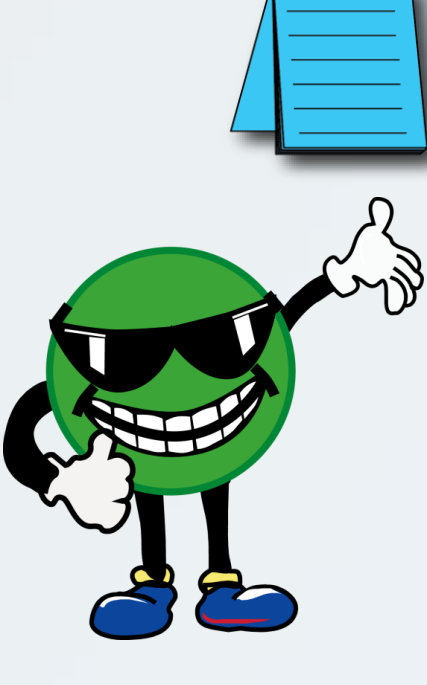

There is additional information in regards to the *C-more* Touch Panel and *C-more* Programming Software at the C-more Website. A link to the site is shown below.

The *C-more* project that was created for this Motion Control demonstration is fully commented and can be downloaded for your review. See the Note to the right.

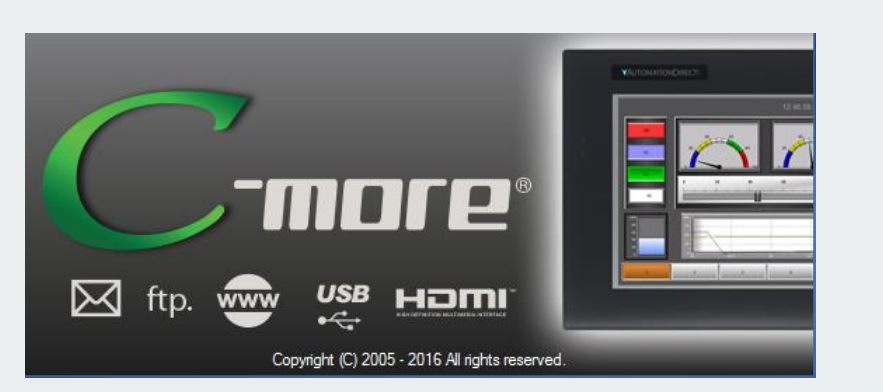

Campre

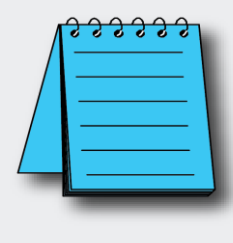

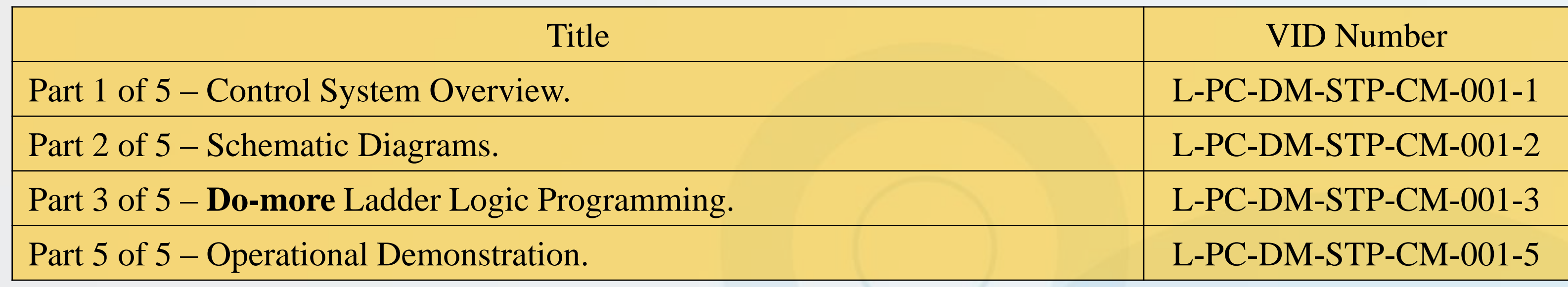

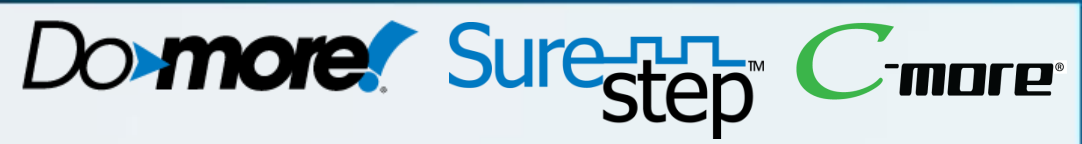

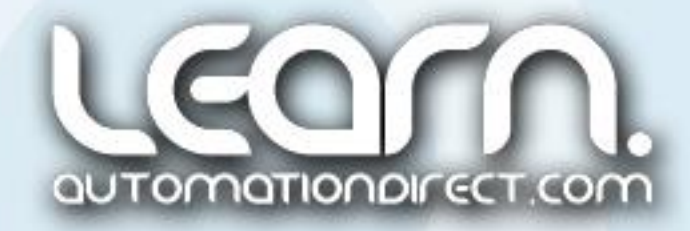

## **VAUTOMATIONDIRECT®**

## Other available videos in this series on Motion Control.

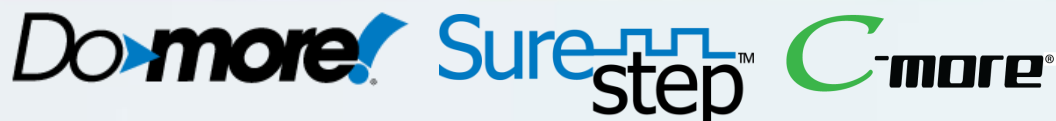

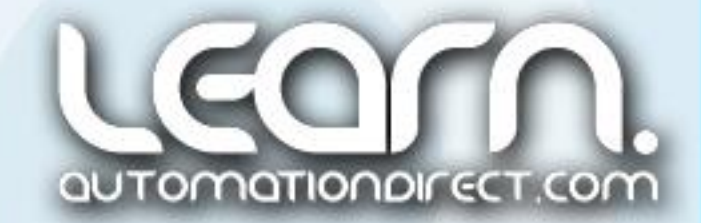

## Please note!

ALL AUTOMATIONDIRECT VIDEOS AND ASSOCIATED TRAINING SUPPLIES PROVIDED IN CONNECTION THEREWITH (the "Materials"), ARE SUPPLIED "AS IS". These Materials are provided by our associates to assist others in learning the products we sell and service. We make no representation, warranty or guaranty, whether expressed, implied or statutory, regarding the Materials, including without limitation, implied warranties of merchantability or fitness for a particular purpose. We make no representation, warranty or guaranty that the Materials will be accurate, complete, uninterrupted, error free or noninfringing, or are suitable for your particular application, nor do we assume any responsibility for the use of this information in your application.